線上查詢主功能畫面

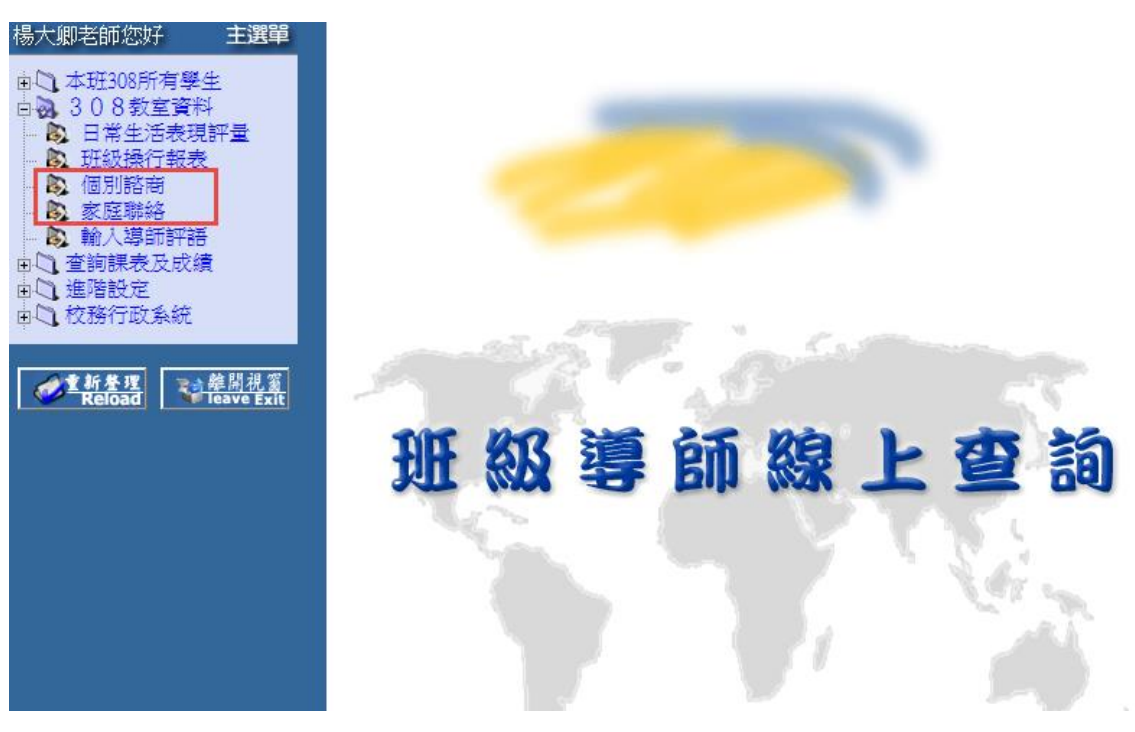

個別諮商 - [新增學生個別諮商資料]

## **點選【個別諮商】後,再點選【新增】**

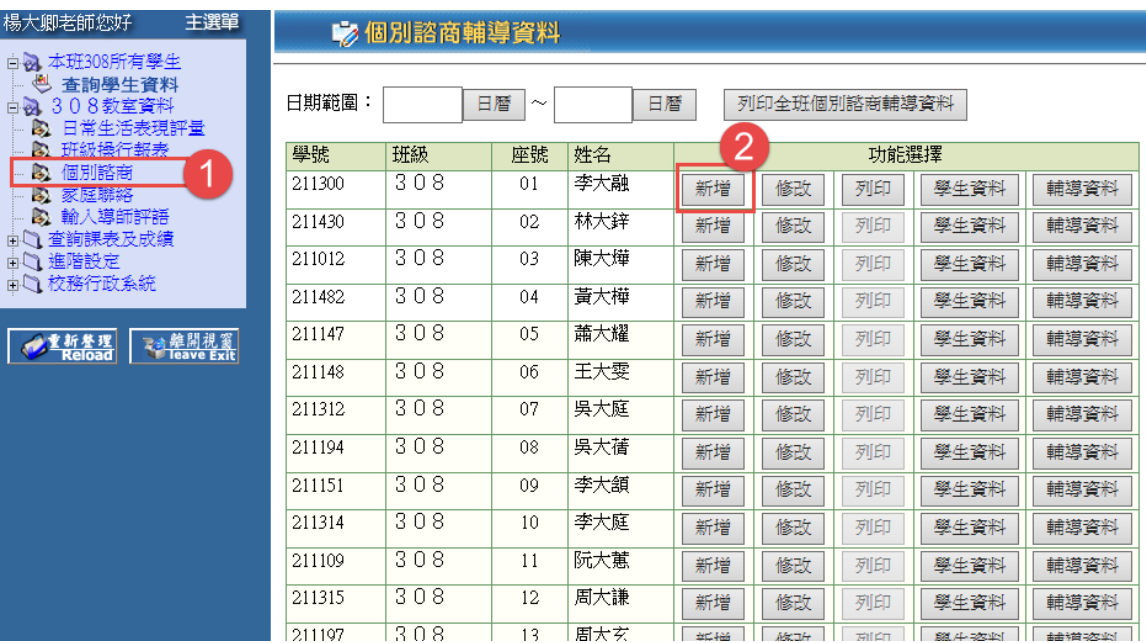

### 輸入學生談話資料後,請點選【存入輔導室】

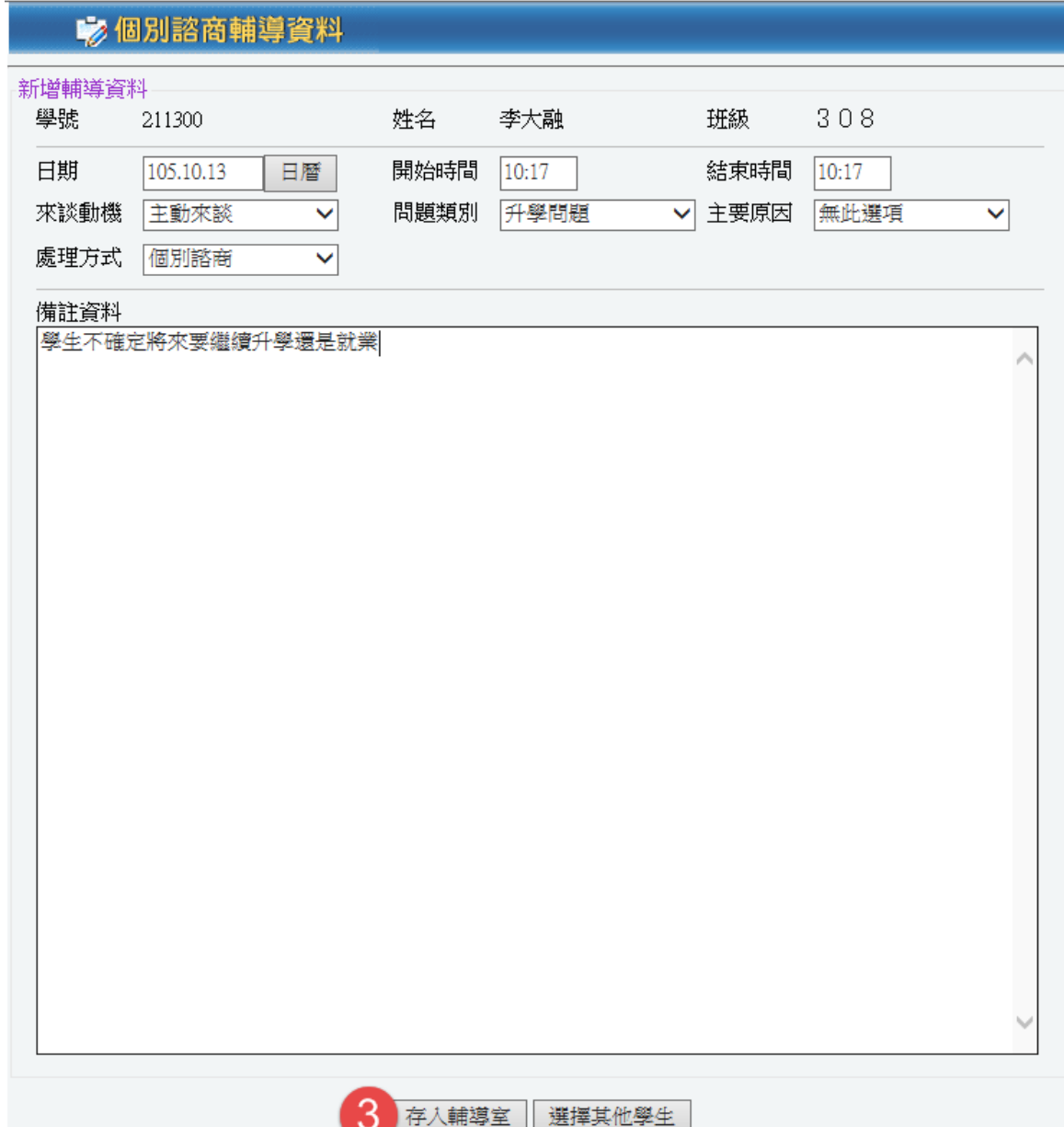

# 個別諮商 - [新增學生家庭聯絡資料]

#### **點選【家庭聯絡】後,再點選【新增】**

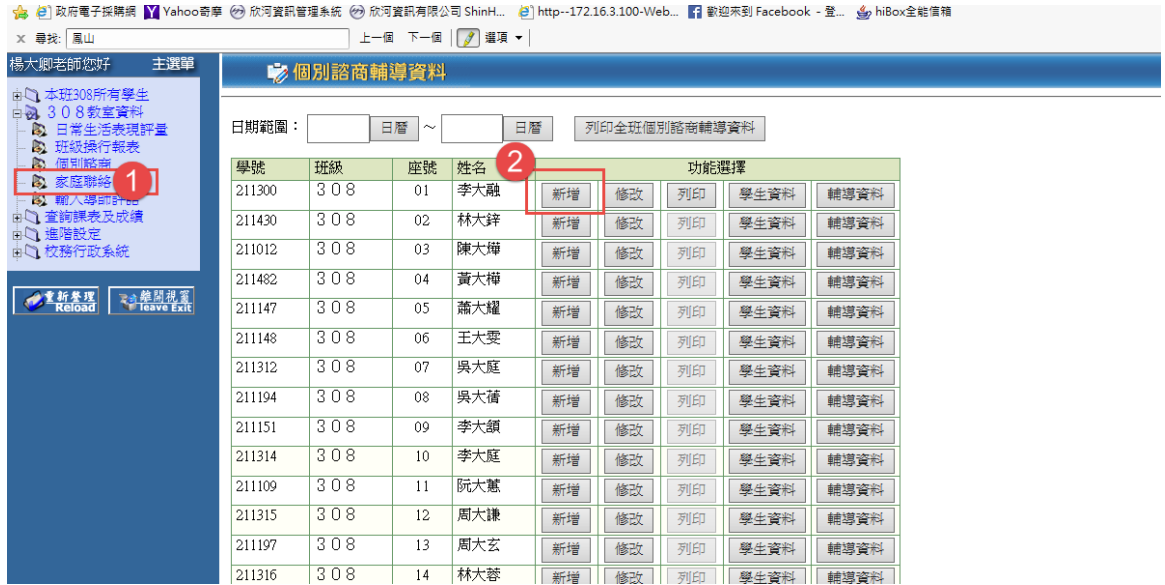

#### 輸入家庭聯絡資料後,請點選【存入輔導室】

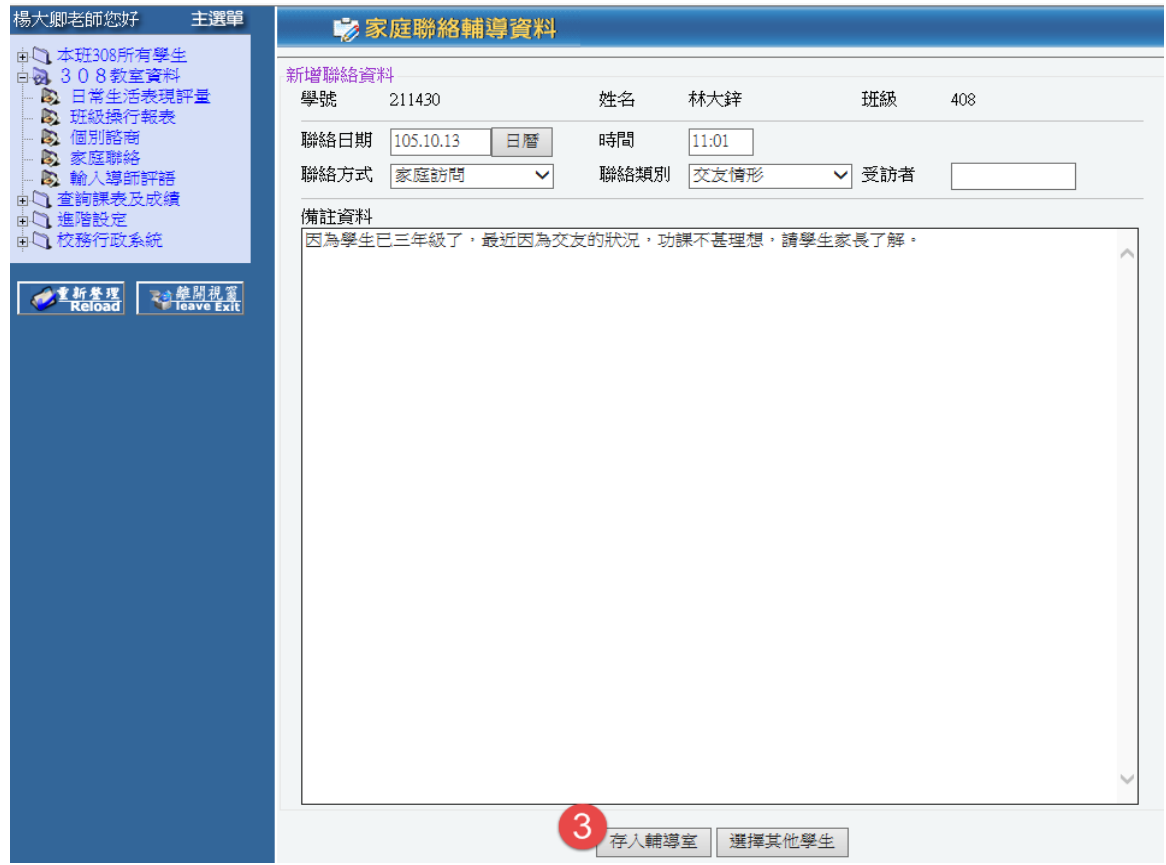

 $\triangle$ 

 $\lambda$ 

### 列印全班個別諮商輔導資料

欣河高中

個別諮商表

|                       |    | 班级 座號 姓名 | 辅導日期      | 時間                                     | 来談動機 | 處理方式 | 問題類別 |
|-----------------------|----|----------|-----------|----------------------------------------|------|------|------|
| 308                   | 01 | 李大融      | 105.06.07 | $10:00 \sim 12:00$                     | 教師轉介 |      | 學習   |
|                       |    |          |           | 會談記要:學生在理科方面有點使不上力,覺得無法突破,想挑避上課,與老師頂嘴。 |      |      |      |
| 308                   | 01 | 李大融      | 105.10.13 | 10:17 ~ 10:17  主動來談                    |      | 個別諮商 | 升學問題 |
| 會談記要:學生不確定將來要繼續升學還是就業 |    |          |           |                                        |      |      |      |
| 308                   | 03 | 陳大燁      |           | ∼                                      |      |      |      |
| 會談記要:                 |    |          |           |                                        |      |      |      |
| 308                   | 11 | 阮大蕙      |           | ∼                                      |      |      |      |
| 會談記要:                 |    |          |           |                                        |      |      |      |
| 308                   | 23 | 翁大雅      |           | $\tilde{}$                             |      |      |      |
| 會談記要:                 |    |          |           |                                        |      |      |      |

#### 列印全班家庭聯絡輔導資料

### 欣河高中

家庭聯絡表

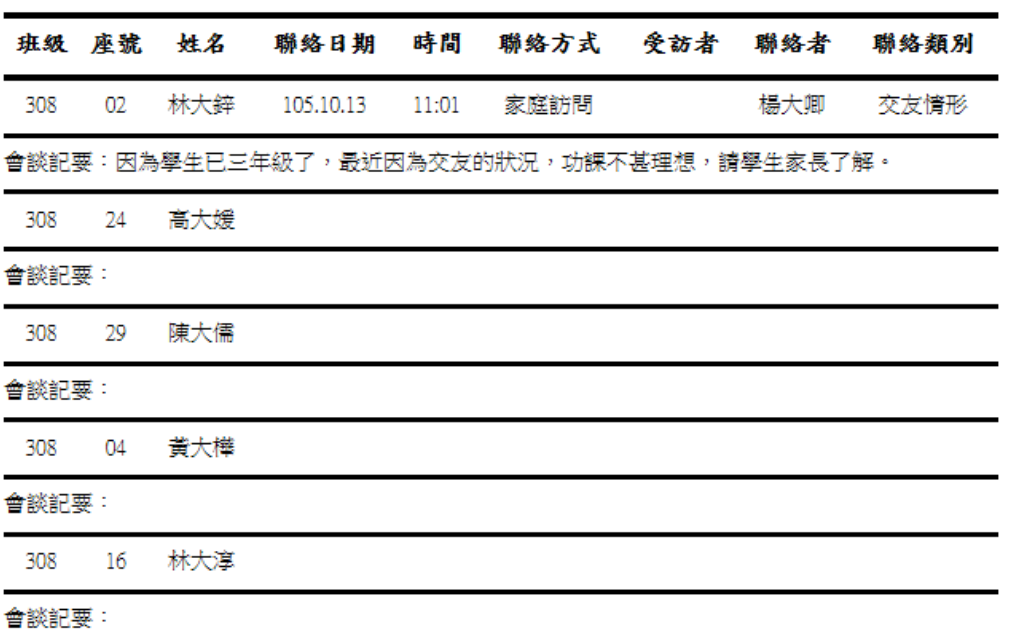

# 導師、學生線上查詢系統{與輔導系統相關}

學生資料 - [登錄個人輔導資料] \*開放時間內

學生可登錄輸入輔導資料,共三頁,星號部份為必填項目

# Notice…

- 1. 輸入時注意電話號碼格式,請參考下方紅字部份輸入
- 2. 每頁的輸入時間不超過 20 分鐘為限
- 3. 輸入前先確認「IE 設定」是否已設定完成
- 4. 每頁輸入完成後,進行到下一頁時會儲存上一頁的資料,輸入完成後請 記得按「完成」鍵。

#### **一、基本資料與相關資訊**

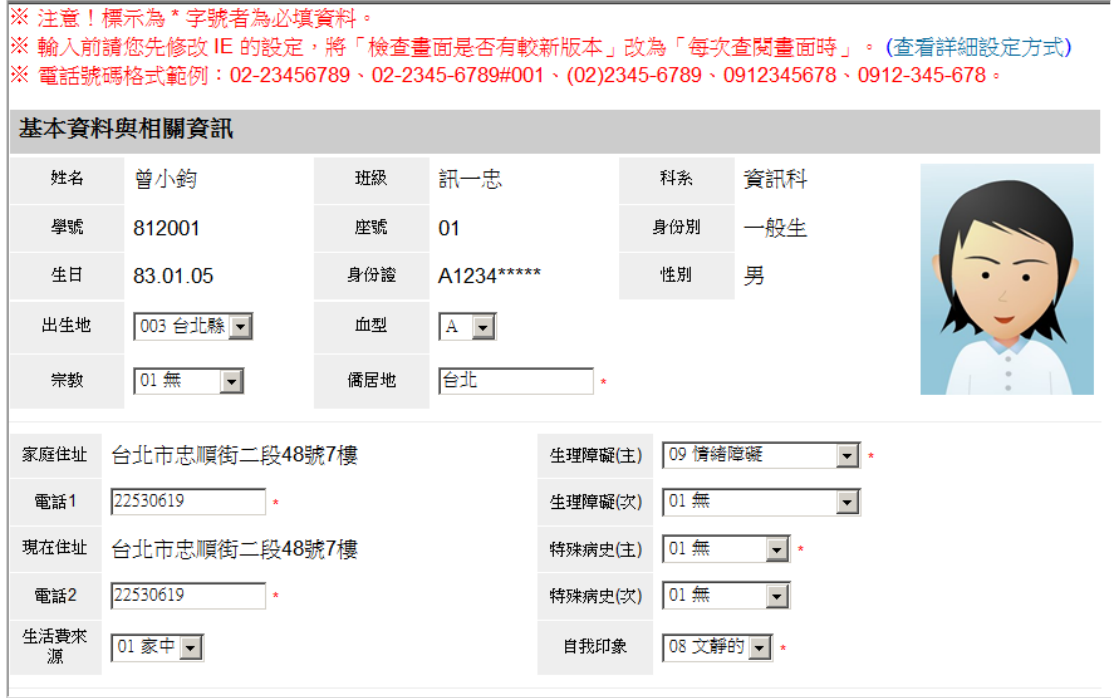

**二、家長、家庭資料**

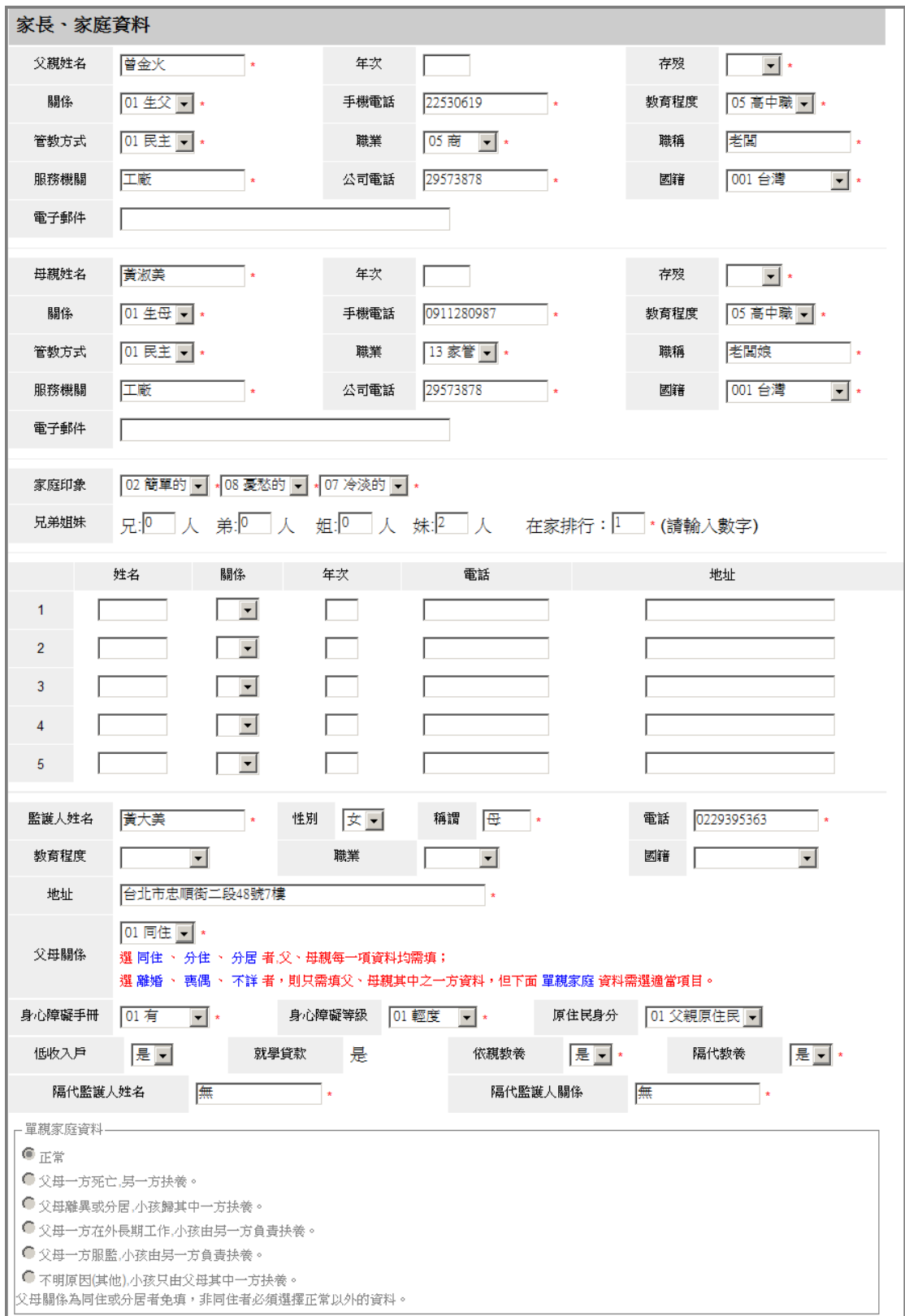

### **三、個人相關資料**

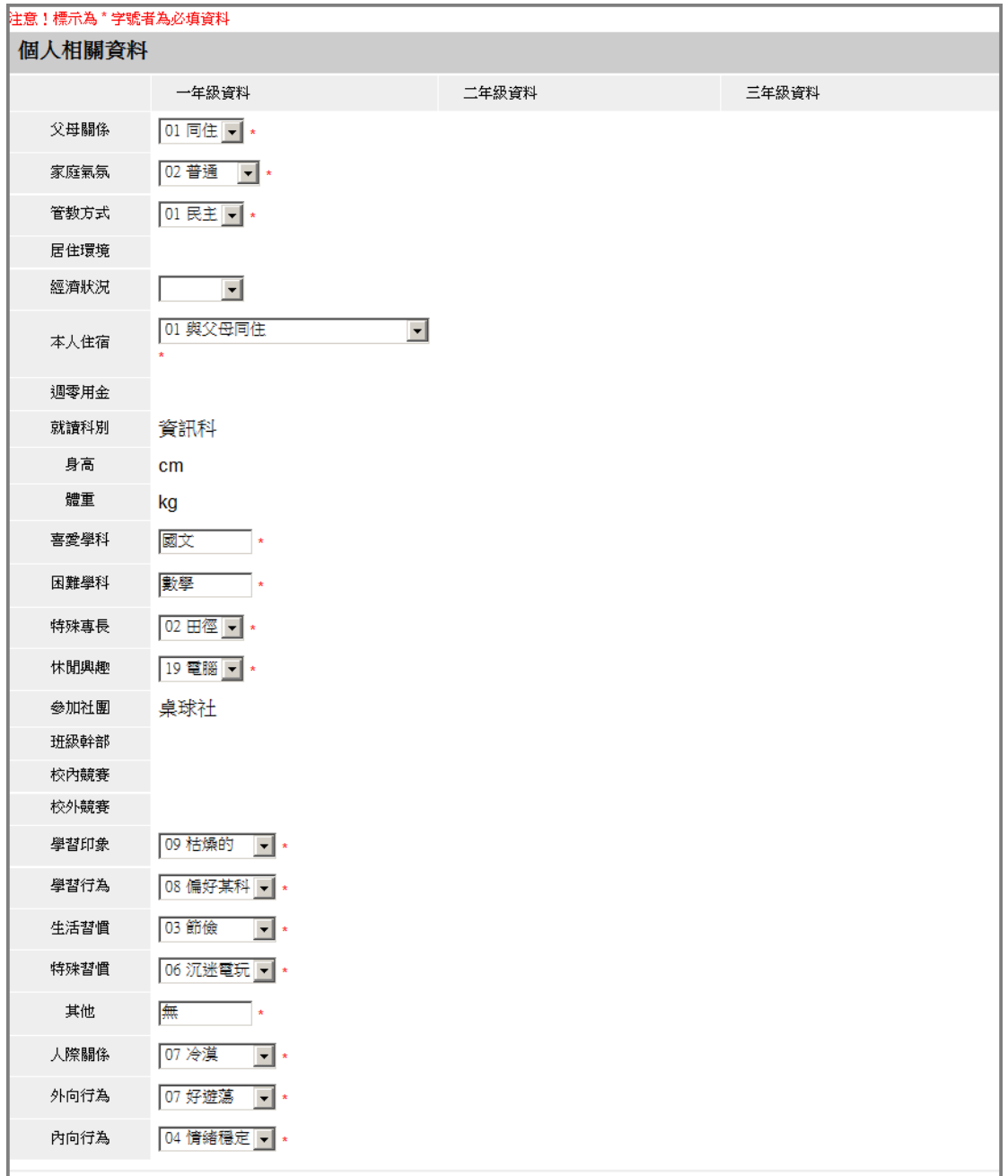

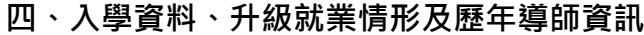

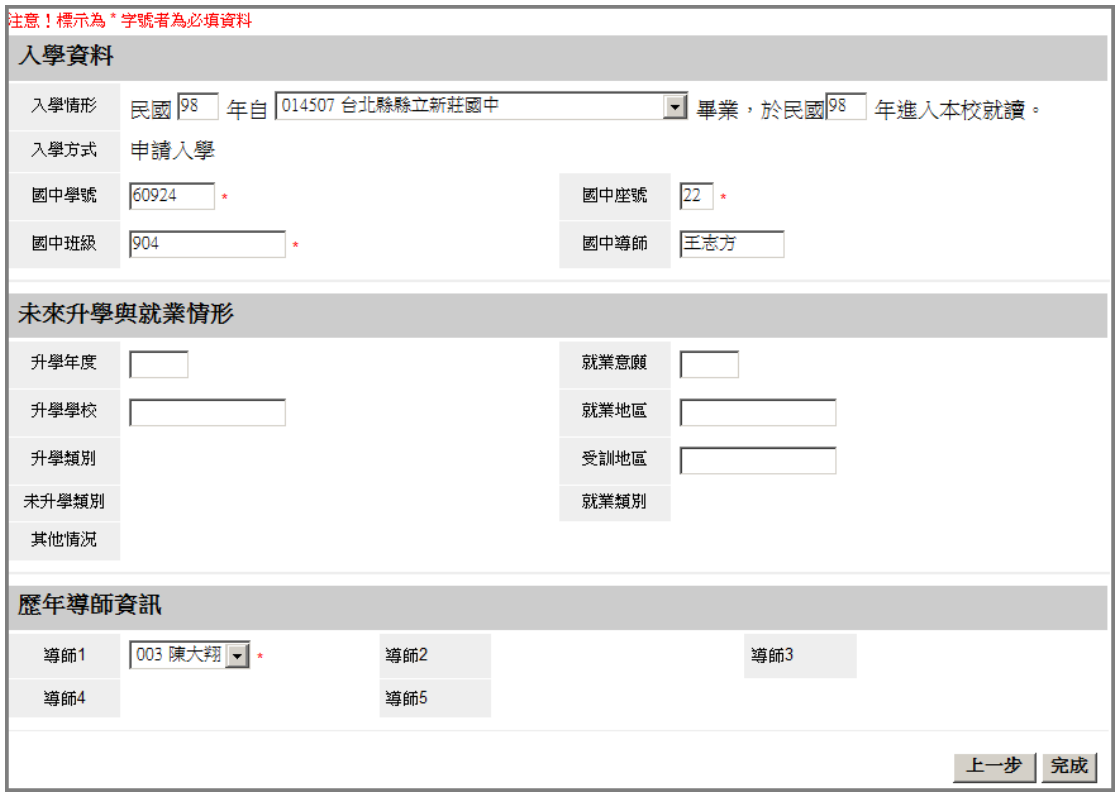

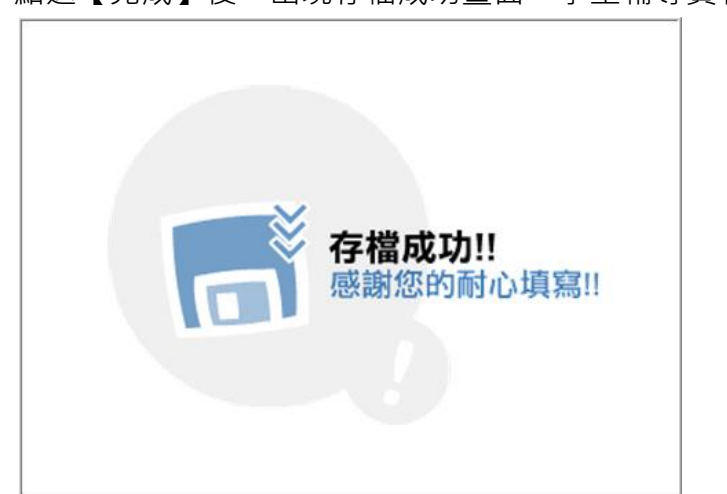

點選【完成】後, 出現存檔成功畫面, 學生輔導資料才算全部登錄完成

# 學生資料 - [登錄個人自傳資料] \*開放時

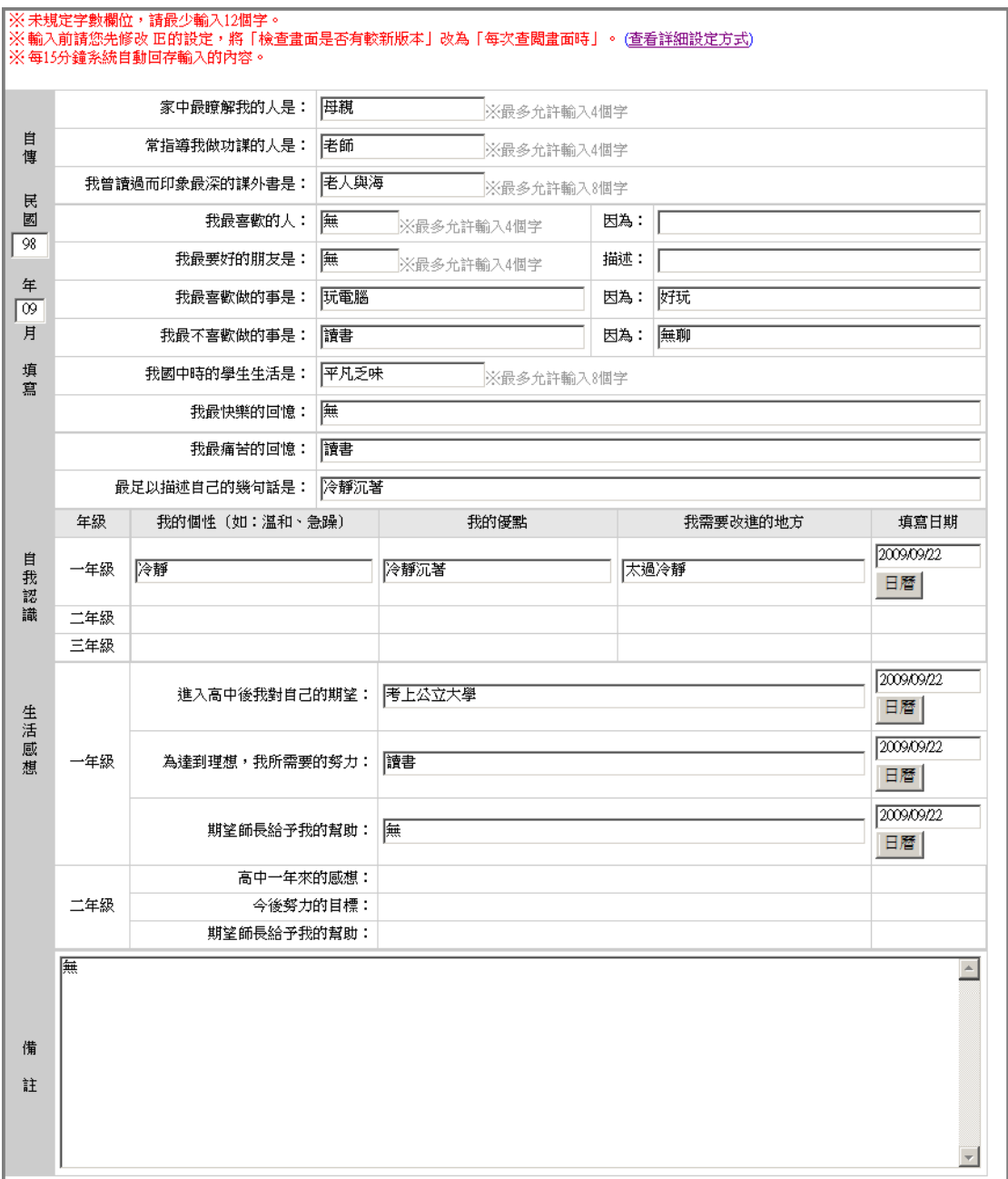